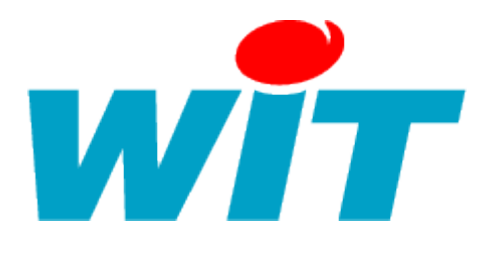

# Procédure d'installation :

# Microsoft\*<br>SQL Server\*2005

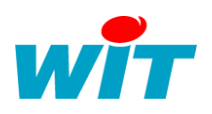

# **1°/ Pré-requis :**

Vous pouvez télécharger le fichier d'installation sur le site Internet de Microsoft à l'adresse suivante :

[http://www.microsoft.com/downloads/details.aspx?FamilyID=b448b0d0-ee79-48f6-b50a-](http://www.microsoft.com/downloads/details.aspx?FamilyID=b448b0d0-ee79-48f6-b50a-7c4f028c2e3d&DisplayLang=fr)[7c4f028c2e3d&DisplayLang=fr](http://www.microsoft.com/downloads/details.aspx?FamilyID=b448b0d0-ee79-48f6-b50a-7c4f028c2e3d&DisplayLang=fr)

Les services IIS de Microsoft sont requis pour l'accès à distance à l'instance WITSQL. Si l'utilisation de l'instance est locale, les compléments IIS ne sont pas utiles. Pour ajouter ces compléments il faut se rendre dans l'ajout/suppression de programme du panneau de configuration Windows :

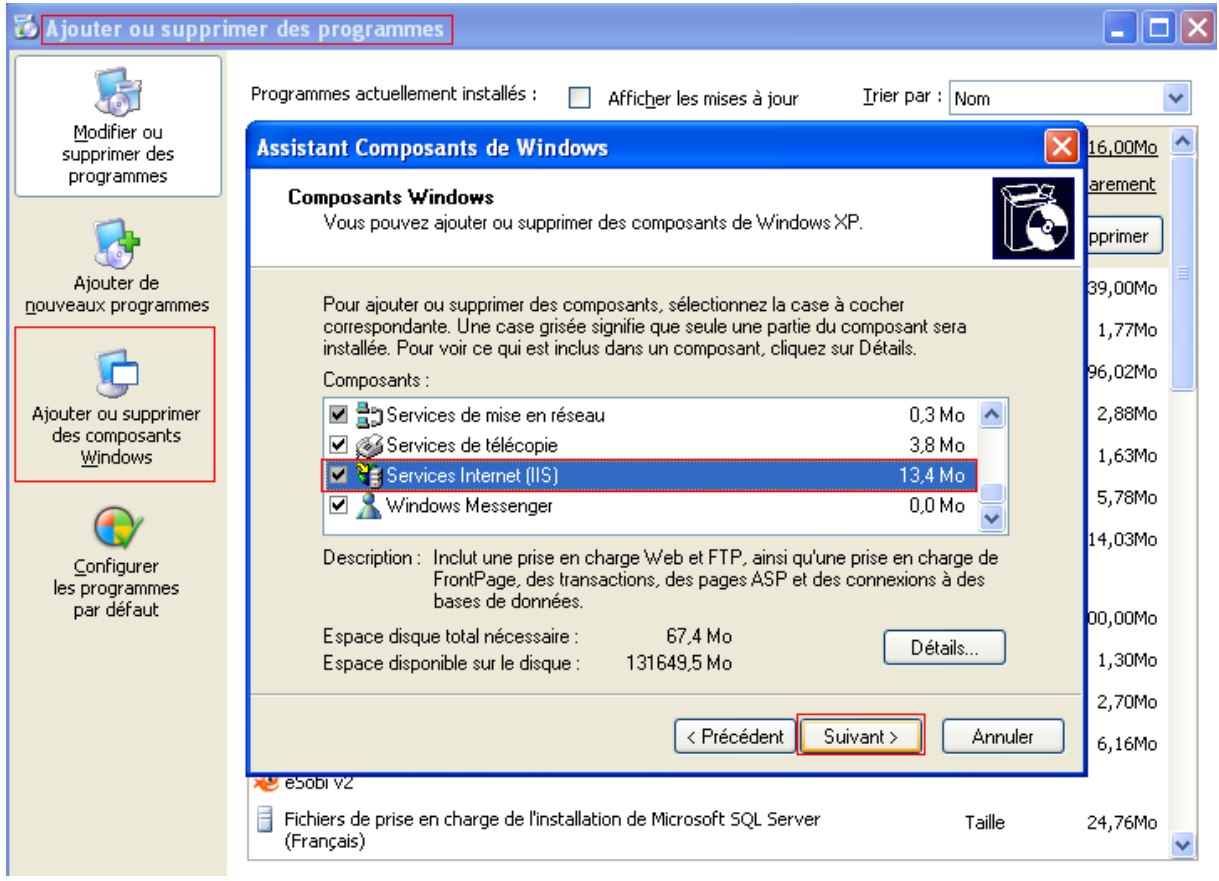

A noter que ce service utilise le port 80 par défaut, que l'on peut paramétrer via le gestionnaire d'administration IIS (menu démarrer / tous les programmes / outil d'administration).

En cas de problème, si une nouvelle installation est nécessaire, il est important que **tous** les programmes soient bien désinstallés **avant** de retenter une installation. Le cas contraire entrainerait des erreurs d'installation et nuirait au bon fonctionnement du service SQL.

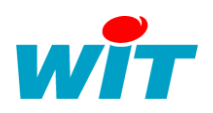

# **2°/ Configuration du PC :**

#### **2.1 Le Pare-feu :**

Pour configurer l'accès à distance à l'instance que l'on va créer, il faut configurer le pare-feu pour l'autoriser à accepter les connexions à distances et pour ouvrir les ports qui seront utilisés dans ce but. La configuration du bureau à distance ce fait dans les propriétés du poste de travail.

Celle du service SQL Server Browser ce fait dans le pare-feu Windows, il faut ajouter une exception sur le port 2382 en TCP. Ce port permet l'accès à distance au service SQL Server Browser. Il est donc indispensable de ne pas le bloquer avec son pare-feu, sinon l'accès ne serait pas possible.

Pour l'installation on peut aussi couper le pare-feu le temps de terminer l'installation d'SQL Express 2005 AD.

### **3°/ Installation :**

Il suffit de double cliquer sur l'exécutable pour commencer l'installation :

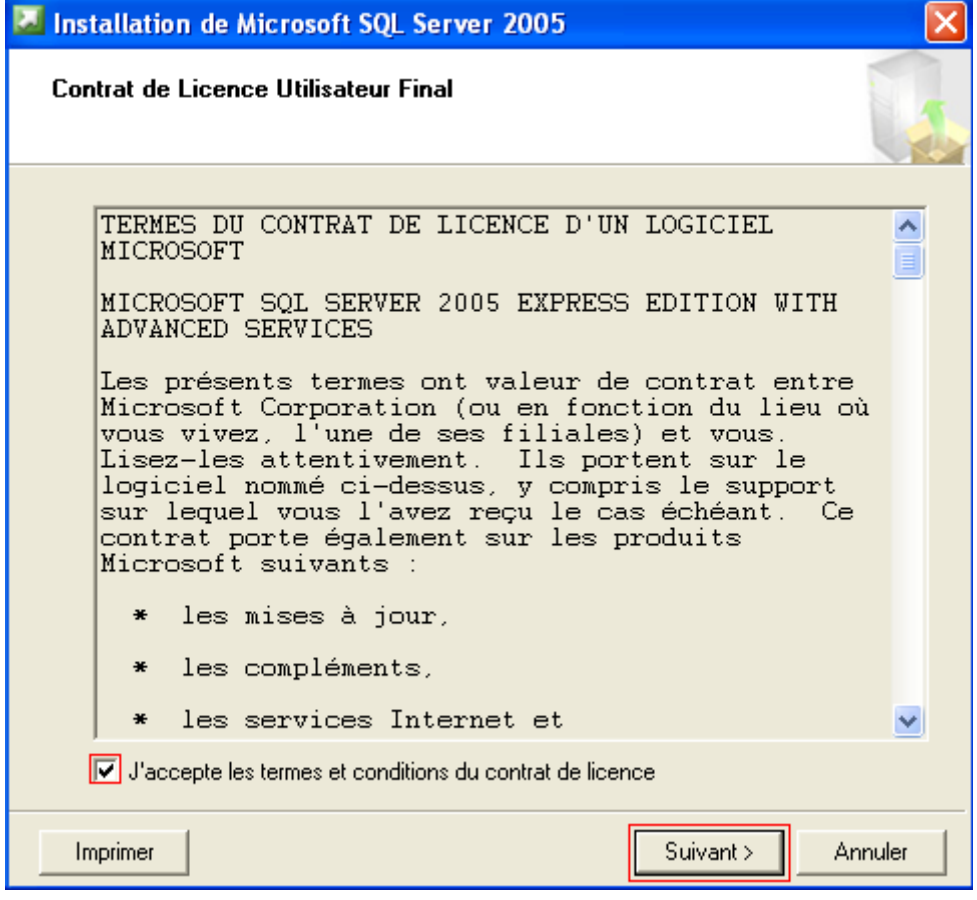

On accepte le contrat de licence Windows et l'on continue.

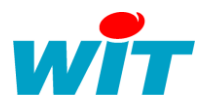

Les composants logiciels suivant sont requis pour l'installation, ce sont ces composants que l'on doit supprimer en cas de réinstallation.

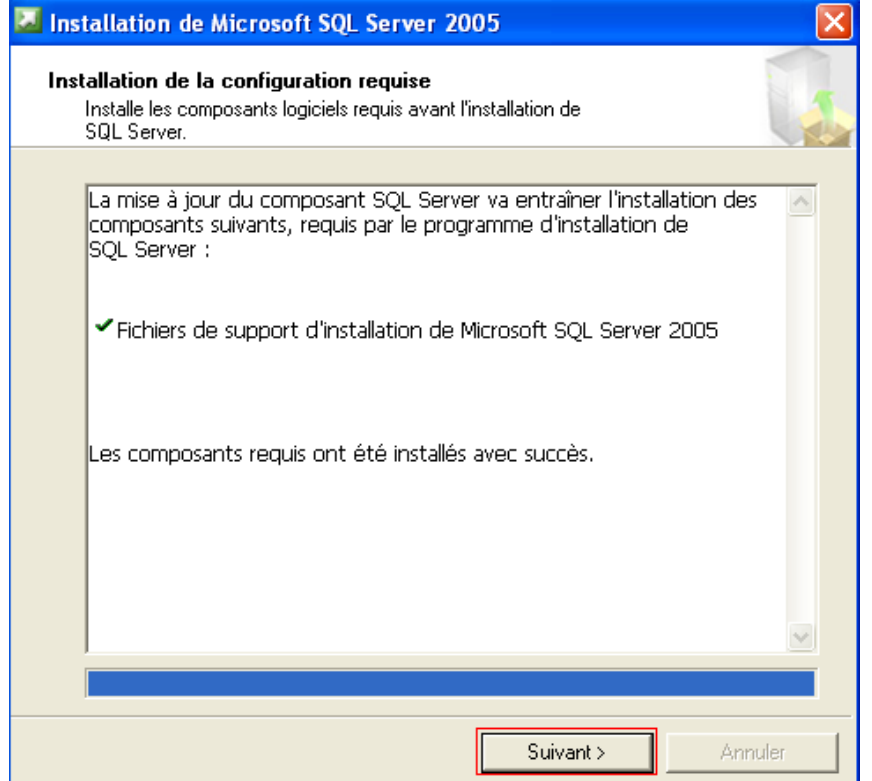

Le système fait une analyse de la configuration et émet des erreurs en cas de problème. Dans le cas où IIS ne serait pas installé, cela serait signalé mais ça ne compromettrais pas l'installation d'SQL Server 2005.

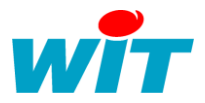

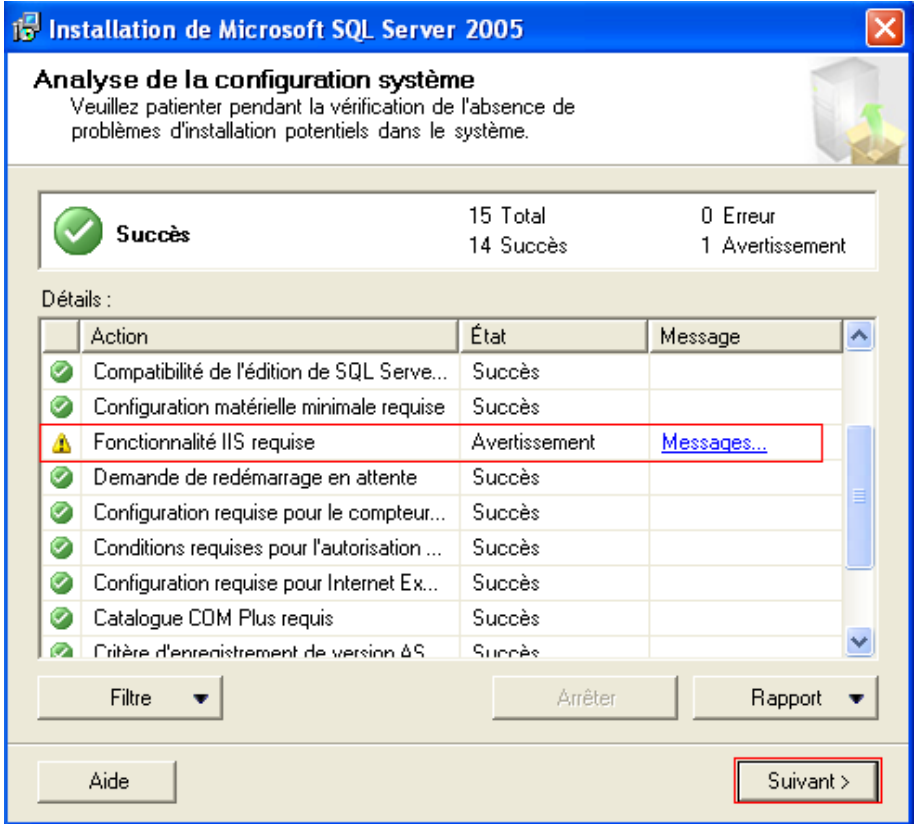

On précise le nom de la société client et l'on décoche le masque des options de configuration avancées.

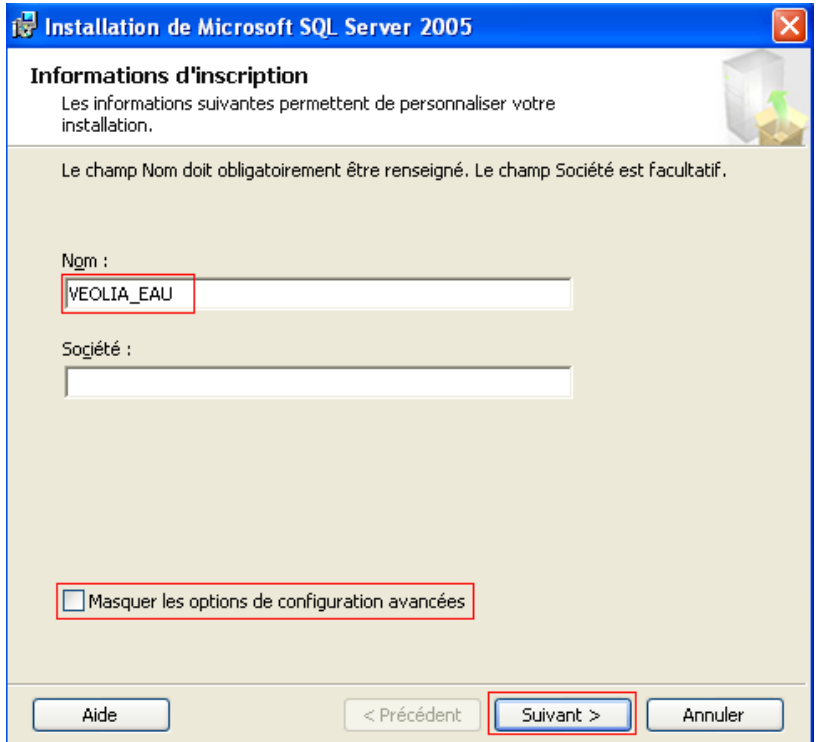

On sélectionne les composants de l'installation suivant :

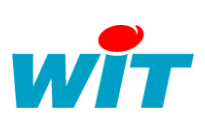

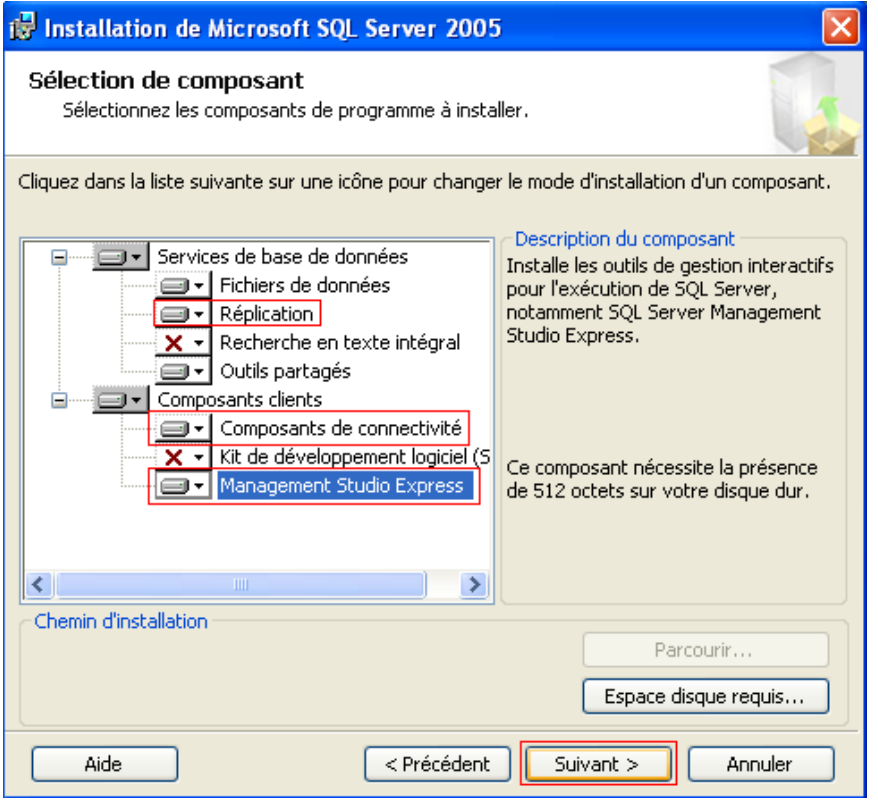

On choisit une instance nommée que l'on appel WITSQL

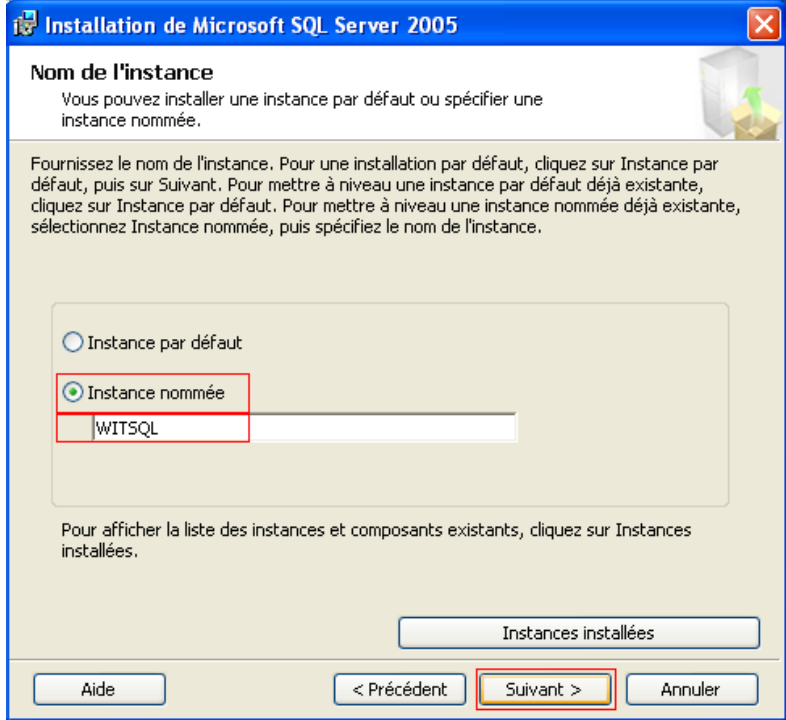

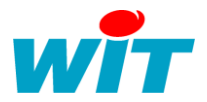

Etape important : On sélection le compte de **Service local** pour l'installation. Il permettra d'installer l'instance et de démarrer son service avec les droits nécessaires dans le système Windows. On ajoute le démarrage du service SQL Browser.

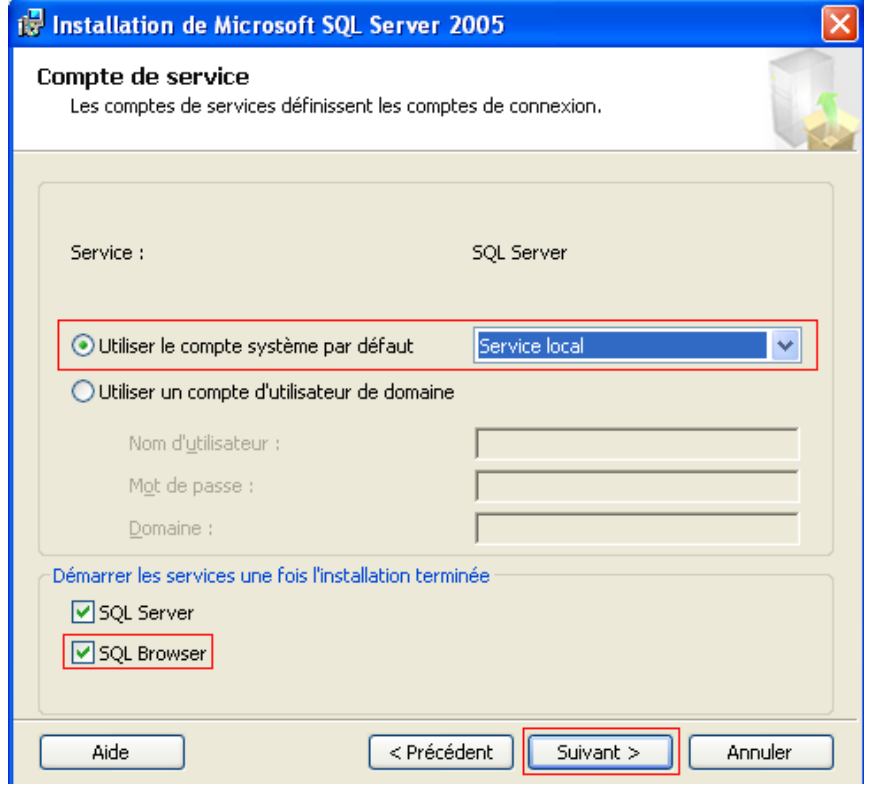

On sélectionne une authentification mixte avec le mot de passe suivant : **WIT**

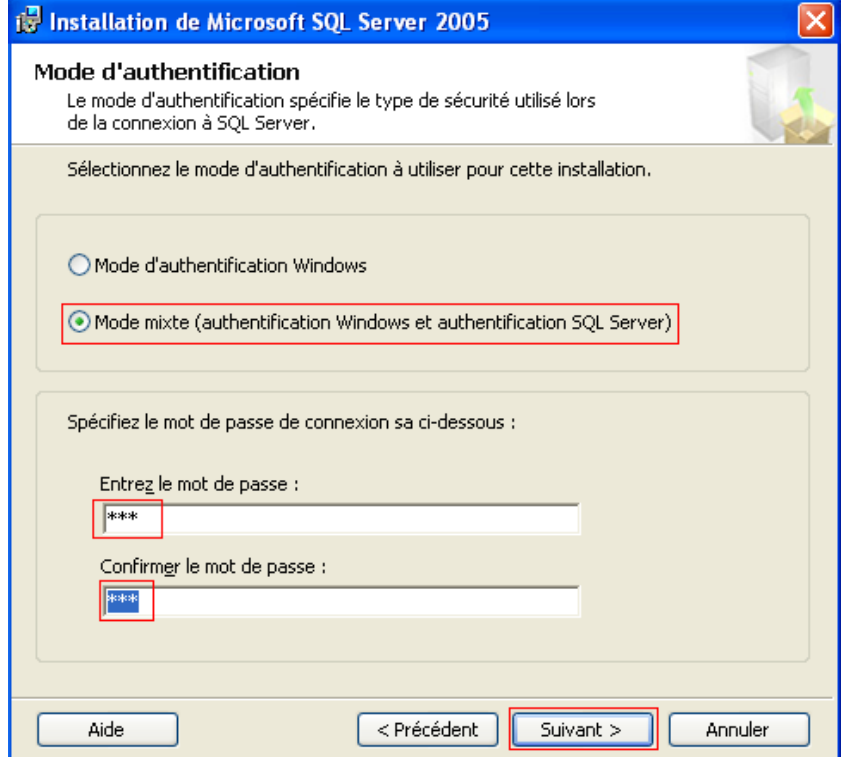

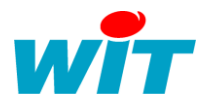

La suite de l'installation ne demande pas de configuration particulière, on peut ainsi cliquer sur « suivant » jusqu'à l'installation final du logiciel.

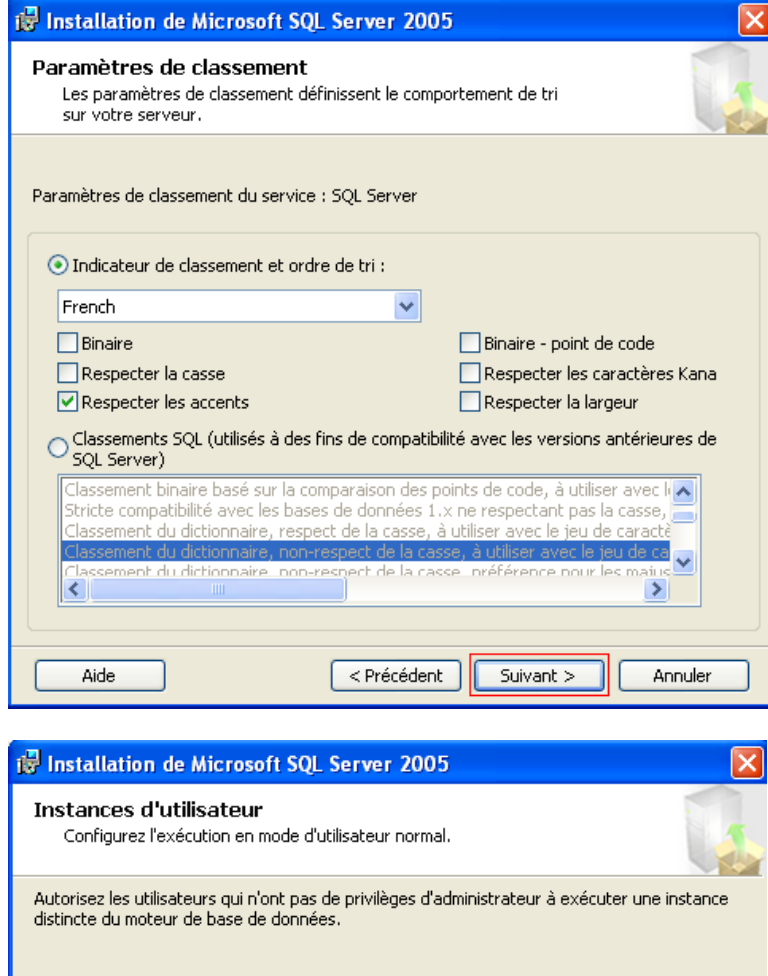

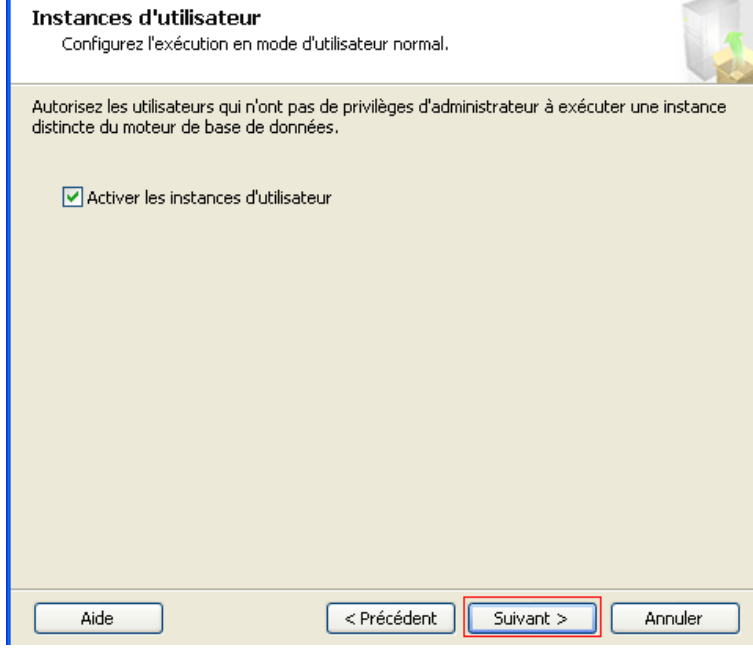

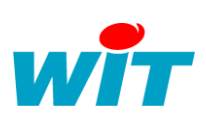

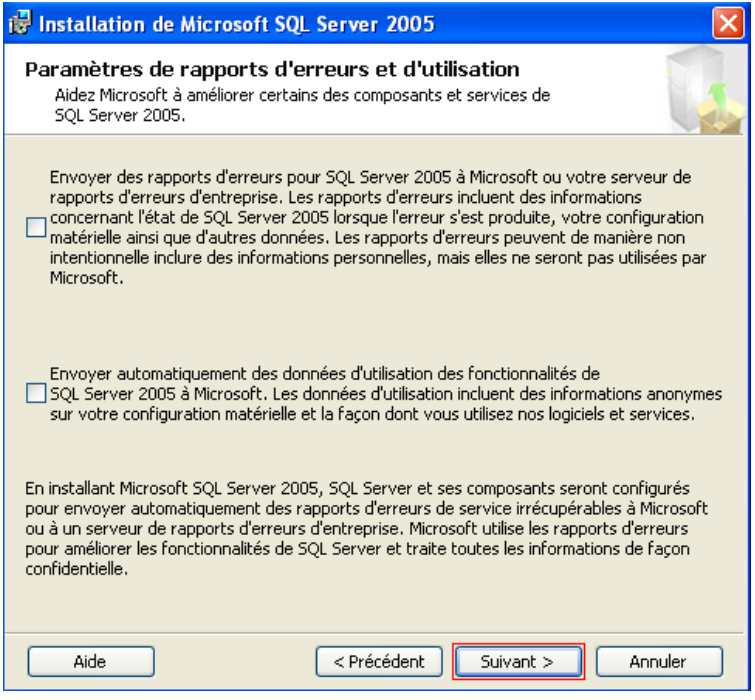

On peut commencer l'installation :

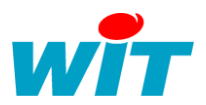

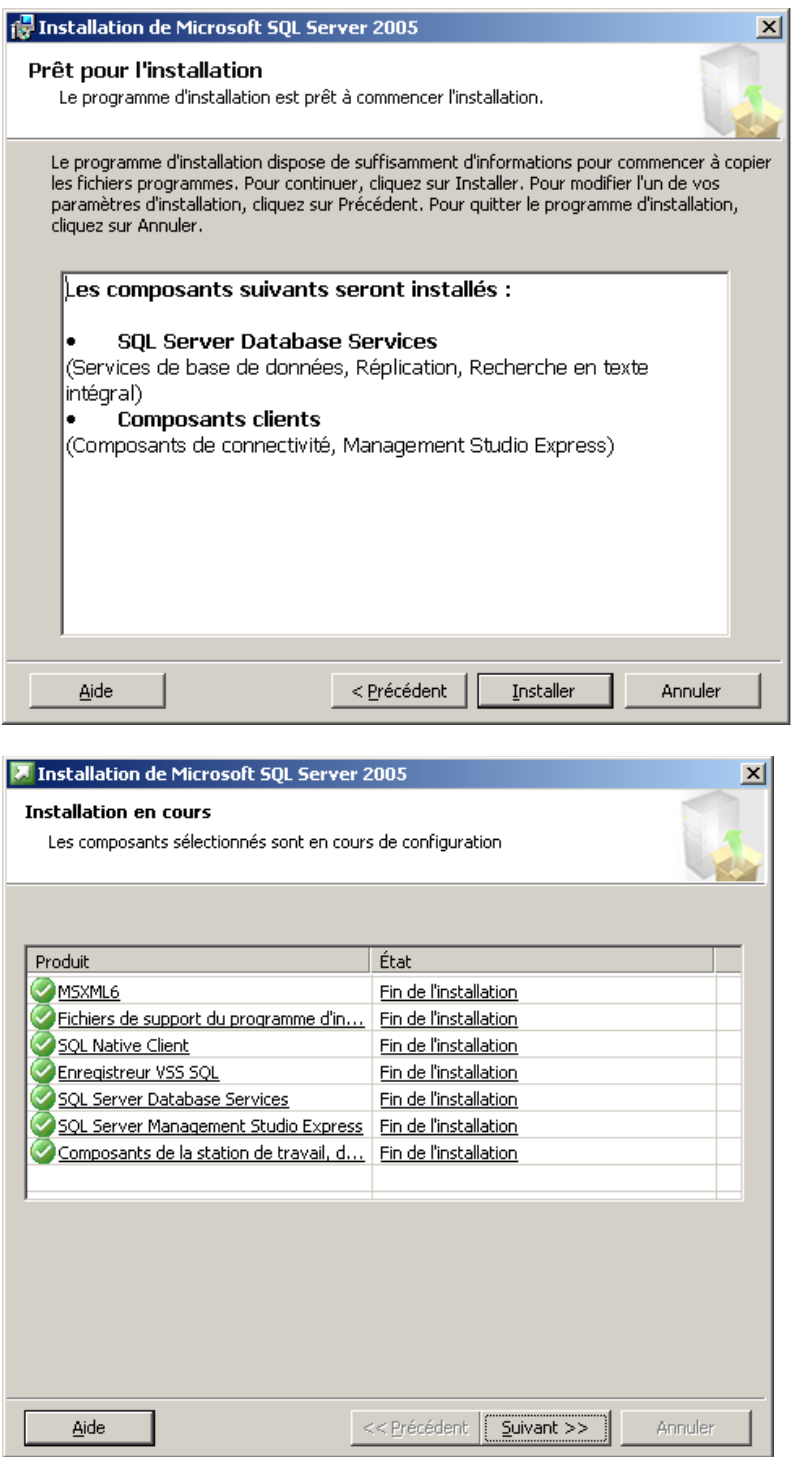

Une fois l'installation terminé on doit configurer SQL Server 2005 pour son accès à distance. Si ce n'est pas utile, on peut commencer à utiliser Management Studio pour paramétrer ses bases de données.

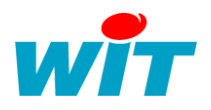

# **4°/ Configuration SQL Server pour l'accès à distance :**

Pour activer l'accès à distance à l'instance et donc pour y accéder à distance, il faut modifier quelques paramètres dans le Gestionnaire de Configuration SQL Server (disponible dans les outils d'administration que l'on vient d'installer avec SQL Server).

On active la connexion via canaux nommés et via TCP/IP sur l'instance WITSQL :

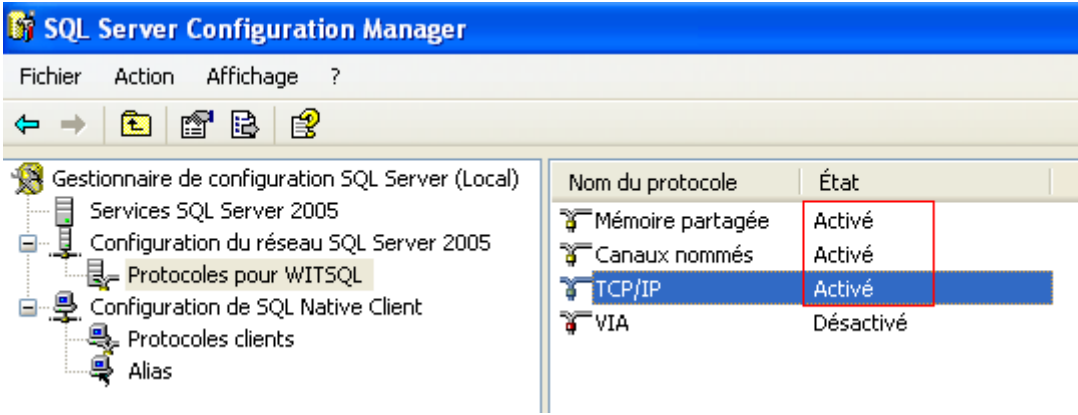

On arrête ensuite le service de l'instance pour modifier le compte système qui lance le service. Une fois ceci effectué, on redémarre le service de l'instance pour que les paramètres soient bien pris en compte :

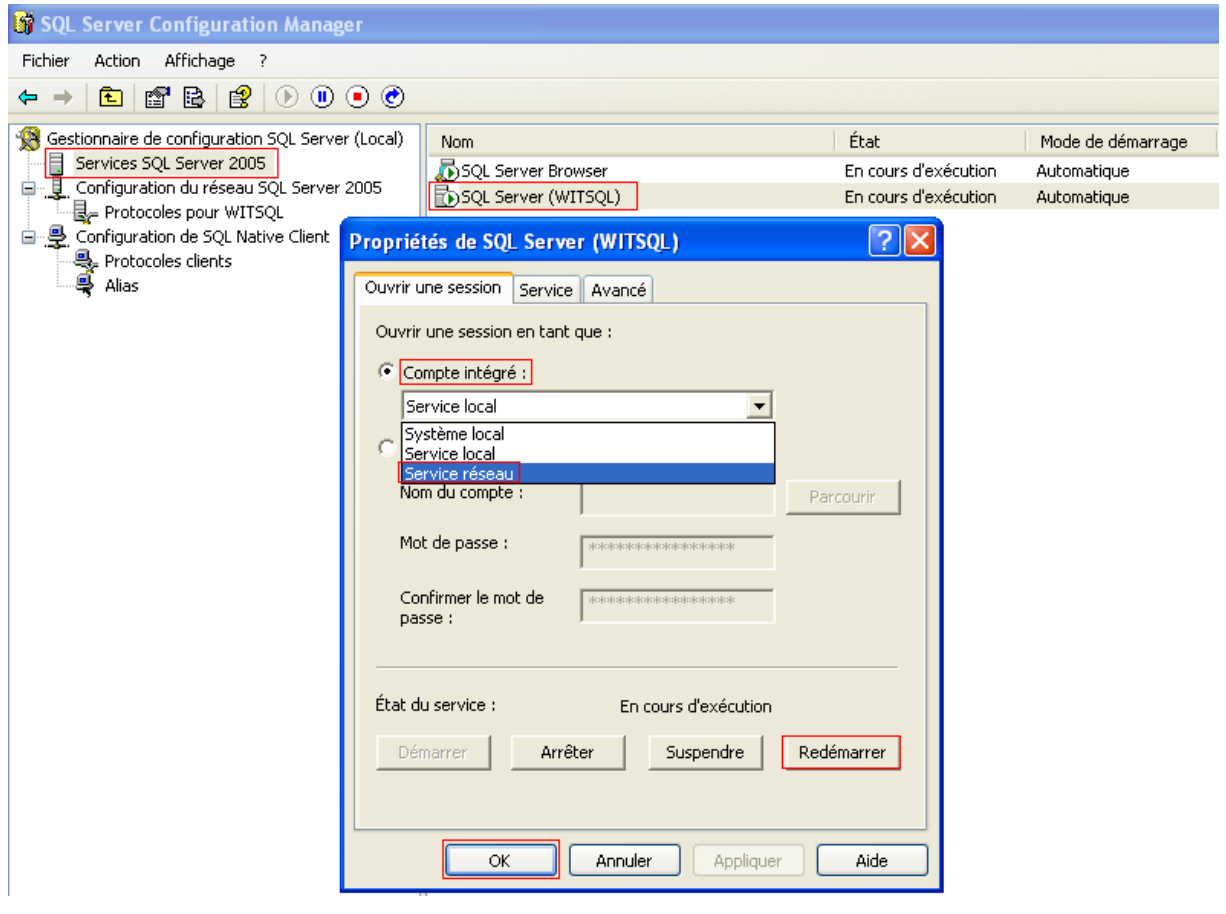

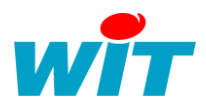

## **5°/ Paramétrage dans e@sy-pilot :**

L'accès à la base de donnée se configure à partir de l'onglet **Configuration -> SQL.**

L'écran de paramétrage correspondant à cette installation est le suivant :

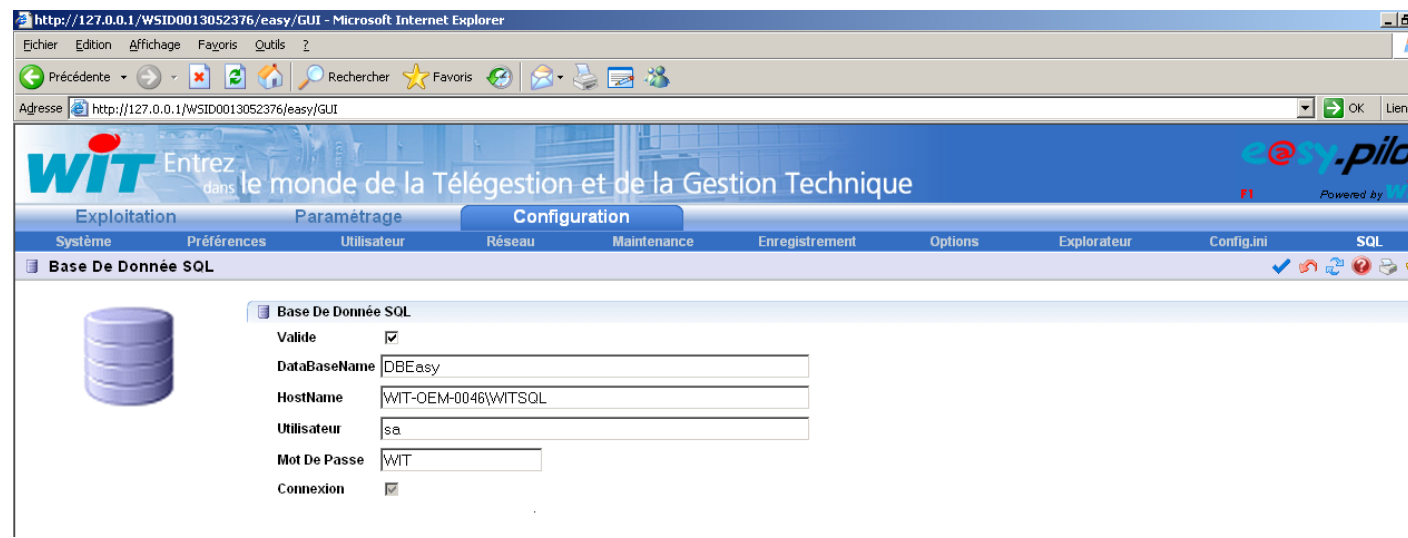

**DatabaseName** : c'est le nom de la base de données créée pour le stockage des informations d'e@sy-pilot.

HostName : C'est le nom complet de l'instance comme vu au chapitre précédent. Il se compose de la manière suivante : *NomduPoste\NomInstance*

**Utilisateur** : c'est toujours sa qui est utilisé

**Mot de Passe** : c'est celui qui a été saisi lors de l'installation du Moteur de Base de Donnée

**Connexion** : c'est case est cochée lorsque la connexion est réellement effective.

NOTA : Lors de la première connexion à la base de donnée, e@sy-pilot créé tout d'abord la Base de Donnée (nommée DSEASY), lorsque la case **Valide** est cochée et la validation effectuée.

Un message d'erreur est alors généré.

Il faut ensuite décocher la case **Valide** puis effectuer la validation par le bouton valider.

A la seconde connexion, e@sy-pilot créé les tables dans la base de données, lorsque la case **Valide** est cochée et la validation effectuée.

Un message d'erreur est alors encore généré.

Il faut alors décocher la case **Valide** puis effectuer la validation par le bouton valider.

A la troisième connexion, la case **Connexion** doit se cocher.